# zmodo<sup>™</sup>

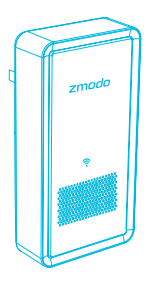

## Beam Quick Start Guide

## **1** Getting to know your Beam

Beam is a Smart WiFi Range Extender with smart hub features. You can use the Beam to connect Zmodo smart accessories to build your smart home. Once you have configured your Beam, you will be able to use the "Automatic" connection method to connect your Zmodo WiFi devices quickly and easily.

If you have a Greet, the Beam can also function as an audible chime to notify you whenever the doorbell button is pressed.

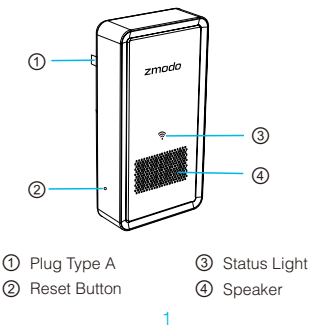

## 2 Mobile Setup

This quick guide will help you configure your Beam for initial use. For detailed instructions and troubleshooting, please visit:

#### www.zmodo.com/support

#### Before you begin:

- Place your Beam within range of your wireless router. Make sure that you have a strong WiFi connection.
- Plug Beam into a power outlet, and wait for the Status Light to blink white.
- $\bullet$ Make sure you know the SSID (WiFi network name) and password of the 2.4GHz WPA-PSK/WPA2-PSK WiFi network that you want your Beam to connect to. Your network cannot be hidden.

Download and install the "Zmodo" app from Google Play™ or the App Store™ (compatibility: iOS 7.0+ or Android<sup>™</sup> 4.0+). Launch the app and sign up for a free Zmodo account. All of your devices will be bound to this account.

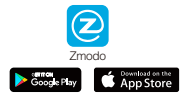

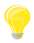

We are constantly working to improve our product and app. Please visit www.zmodo.com/support for updated instructions, manuals, and more.

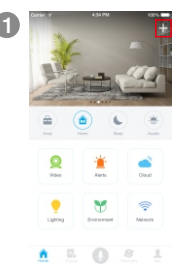

Darker 1 anche on.  $\overline{\mathbf{x}}$ Add device Add mode m.  $\overline{\phantom{a}}$  $\triangle$ × r ۰ ॼ  $\Rightarrow$ 

 $\frac{1}{2}$  Log in and press  $\frac{1}{2}$  in the upper right corner. Select "Add Device".

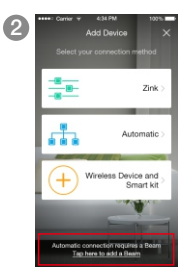

Select the "Tap here to add a Beam" option at the bottom of the page to connect your Beam. Your Beam will be added to your Zmodo account.

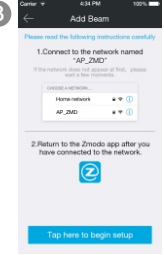

3 Follow the on-screen instructions and select "Tap here to begin setup" to go to the WiFi settings page on your smartphone.

Note: If you are using an iOS device, you will need to manually go to the WiFi settings page on your smartphone.

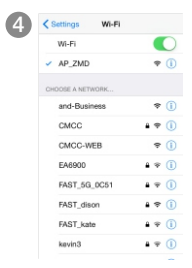

**Example 19 Select the network named**<br> **ALD 7MD** "AP\_ZMD" and connect to it.

> Note: If you see a "No Internet Connection" error message, please ignore it and connect anyway.

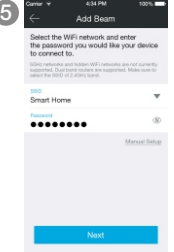

Return to the Zmodo app page and select or enter the SSID and password of the WiFi network that you want your Beam to connect to.

Note: The WiFi name and password are case-sensitive.

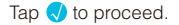

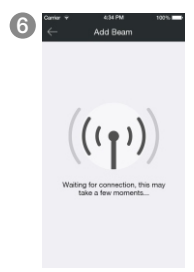

If you see this screen, the app will connect your Beam to your WiFi network. This may take a few minutes. Once it's completed, please skip to step 10.

If you do not see this screen, please proceed to step 7.

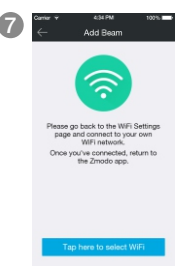

If this app interface appears, please press "Tap here to select WiFi".

Note: If you are using an iOS device, you will need to manually go to the WiFi settings page on your smartphone.

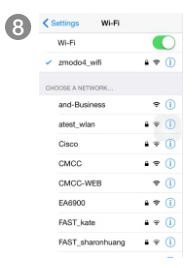

Select the WiFi network that your Beam will connect to, and connect to it. Return to the Zmodo app once your mobile device is connected to the WiFi network.

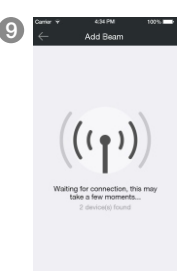

Add Beam The app will automatically search for your Beam and connect it to the WiFi network. This may take a few minutes.

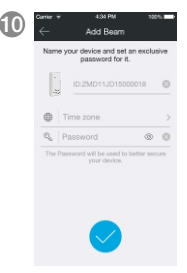

10 **Contact A** start **A**  $\frac{1}{2}$  **Name your Beam and set a** password for it. Tap  $\bigcirc$  to proceed.

> Note: The password provides an additional layer of security for your devices. You will not need to use this password when accessing your devices from the Zmodo app. It is not required. but it is highly recommended.

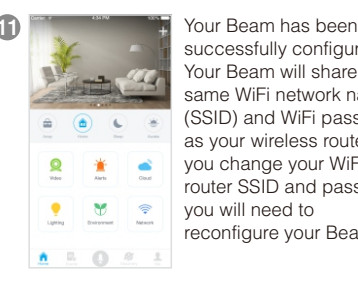

successfully configured! Your Beam will share the same WiFi network name (SSID) and WiFi password as your wireless router. If you change your WiFi router SSID and password, you will need to reconfigure your Beam.

## **3** Beam Placement Suggestions

The following tips will help you to optimize your Beam's performance.

#### Selecting a location for your Beam:

- Make sure your Beam is within range of your WiFi router.
- Place Beam about halfway between your WiFi router and the farthest point where you would like to extend the WiFi signal.
- Avoid a location with electronic appliances that generate strong magnetic or electric fields, such as microwave ovens or refrigerators.

#### Environmental Requirements

- Keep away from sources of heat and fire, i.e. a space heater or candle.
- Place in a cool and well-ventilated indoor area.
- Do not expose to direct sunlight.
- If water or liquid damage occurs, unplug your Beam immediately and contact Zmodo support.

### **4 Connect other Zmodo Devices** using your Beam

You can use your Beam to configure other Zmodo smart devices more easily and quickly than ever. Follow the steps below to configure other Zmodo devices:

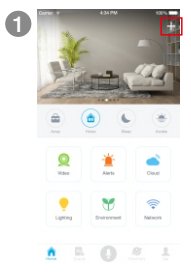

Log in and press in 1 +the upper right corner. Select "Add Device".

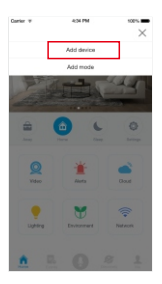

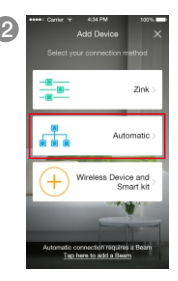

Select the "Automatic" connection method to connect your devices.

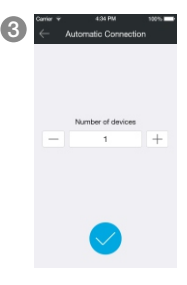

 $3 \leftarrow \frac{1}{2}$  Automatic Connection  $\overline{a}$  Tap  $\overline{b}$  to proceed (If you're setting up multiple devices at once, tap  $E$  to add additional units).

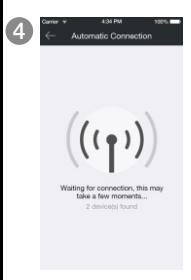

Your Beam will automatically search for your devices and connect them to the WiFi network. This may take a few minutes.

## 5 Connect Zmodo Smart Accessories

Beam has smart hub features, allowing you to connect all Zmodo smart accessories such as door/window sensor, PIR sensor, Smoke Detector, etc. When paired, you will be able to receive notifications when the smart accessories are triggered.

The following instructions show you how to pair a door / window sensor (not included) with the Beam. Other smart accessories will feature a trigger button / feature that you can activate when the app prompts you to press a button.

Remove the plastic tab from your sensor, and follow the in-app instructions to complete pairing.

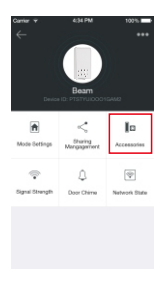

Access your Beam's Device Settings and select the "Accessories" option.

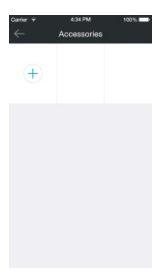

Select the + icon to add an accessory. Press the button on the door / window sensor when prompted. You will see a message confirming that your sensor has been successfully added.

Remove the film to expose the adhesive on the back, and install sensors as shown below. Please make sure that the two portions of the sensor are no more than 2cm apart when closed. 2

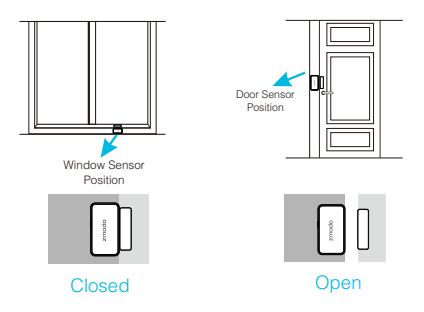

## **6** Status Light Definitions

Blinking Slow Beam is powered on and ready to be configured.

Blinking Fast

Beam is connecting to a WiFi network.

Solid Light

Beam is successfully configured!

If you were unable to connect your Beam successfully:

- Make sure that you are connecting to a 2.4GHz WPA-PSK/WPA2-PSK WiFi network, and that your network is not hidden.
- $\bullet$ Please make sure that you entered the network name and password correctly. Note: Both are case-sensitive.
- You may need to move your Beam closer to your WiFi router.
- To reset the Beam, please use a pin to press and hold the reset button down for 5 seconds. You will now be able to reconfigure the Beam.

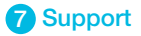

## Having difficulty?

You can use the Live Chat function in the Zmodo app if you have any technician questions. Please follow the steps below: Access the "Me" page in the bottom right hand corner of the Zmodo app and select "Zmodo Support".

For more instructions, troubleshooting, support, and other resources, please visit:

www.zmodo.com/support

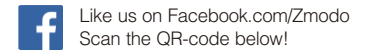

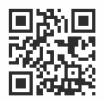

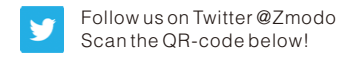

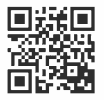

Android is a trademark of Google Inc. Google Play is a trademark of Google Inc. Apple, the Apple Logo, and iPhone are trademarks of Apple Inc., registered in the U.S. and other countries. App Store is a service mark of Apple Inc.